## **To login to hpc from powershell:**

ssh lewis.hotchkiss@login-bluec-01

--------------------------------------------------------------------------------------------------------------------------------------

There are different ways of copying files to the cluster. One way is by using the scp command, the other is to set up WinSCP:

# **To copy files from local to hpc:**

scp P:/lewishotchkiss/Documents/filename.py lewis.hotchkiss@login-bluec-01:~/

# **To copy files from hpc to local:** scp lewis.hotchkiss@login-bluec-01:~/folder/filename.py P:/lewishotchkiss/Documents

# **Connect folders to hpc via WinSCP:**

Use WinSCP program Host: login-bluec-01 Username: lewis.hotchkiss Password: \*\*\*\*\*\*\*\*\*\*

--------------------------------------------------------------------------------------------------------------------------------------

You will need a singularity container to be able to run your code, this comes in the form of a SIF file. One of the tools available to automatically create singularity containers for you is neurodocker. Neurodocker allows you to create singularities by choosing your own base operating system, neuroimaging software you might want to use, and programming languages such as Python. Alternatively, you can create your own singularity from scratch.

# **Neurodocker (Generate singularity recipe file on local):**

Neurodocker generate singularity \ --base-image debian:stretch \ --pkg-manager apt \ --fsl version=5.0.10 \ --miniconda version=4.6.14 \ env\_name=neuro \ pip\_install "xnat minio" > SingularityRecipe

# **Build Singularity (on local):**

sudo singularity build python-fsl.sif SingularityRecipe

--------------------------------------------------------------------------------------------------------------------------------------

There are two ways of running scripts with singularity:

# **To run container:** singularity exec ./python-fsl.sif python3 myscript.py

# **To run container as shell:**

singularity shell ./python-fsl.sif

In the first one, you specify the script and what package you want to use to run it. In the second one, you just run the container as shell which then allows an interactive session. An example is shown below:

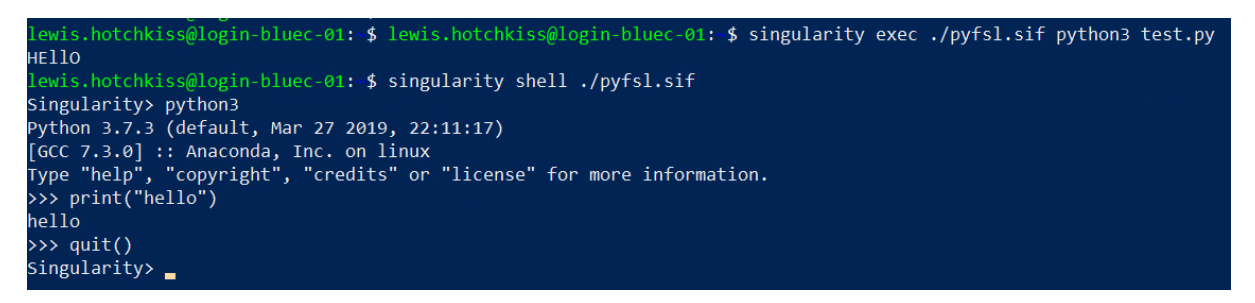

This allows you to quickly test if different parts of your scripts are working as they should.

However, you want to be submitting these scripts to the HPC via SLURM.

## **Submitting jobs via SLURM**

To submit jobs to the cluster via SLURM, you need to create a shell script. You can do this by typing nano into the terminal which will then open up a text editor in the terminal.

--------------------------------------------------------------------------------------------------------------------------------------

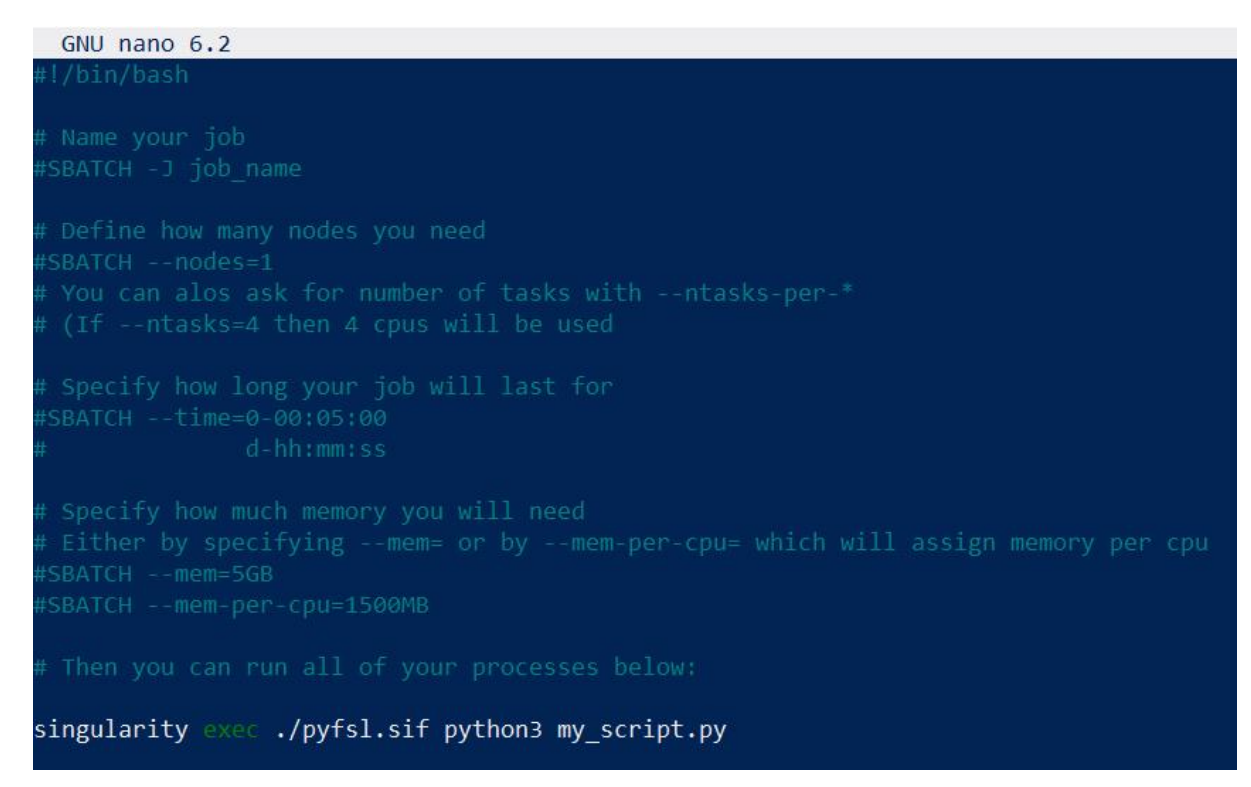

As you can see, I used the same command as above 'singularity exec', to run the script.

Save this file and exit back to terminal.

--------------------------------------------------------------------------------------------------------------------------------------

You can then run your script by typing sbatch script name.sh

Below shows a list of commands that you can use with slurm, including job submissions and job management.

## $^{\circledR}$ S H workload manager

# **Job Submission**

**SOU SUDADINATION**<br> **shatch -** Submit a batch script for later execution.<br> **shatch -** Submit a batch script for later execution.<br> **srun** - Obtain a job allocation (as needed) and execute an<br>
application.

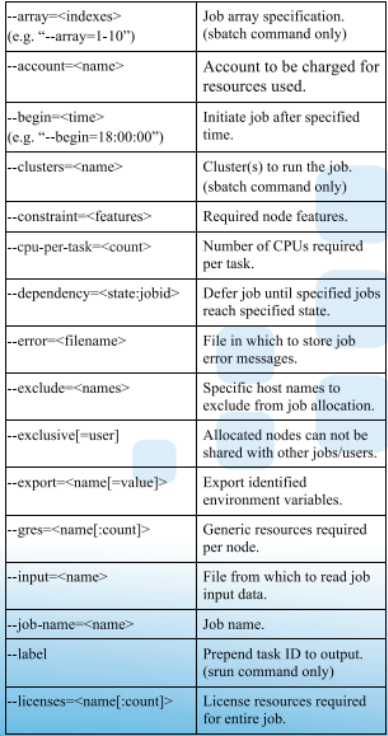

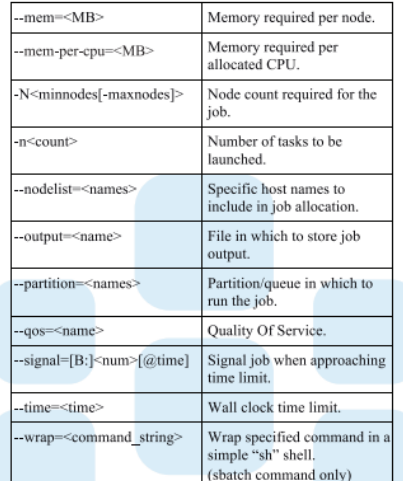

### **Accounting**

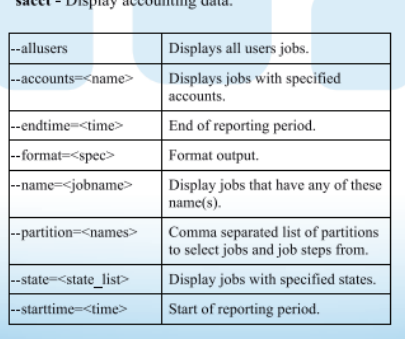

# SchedMD

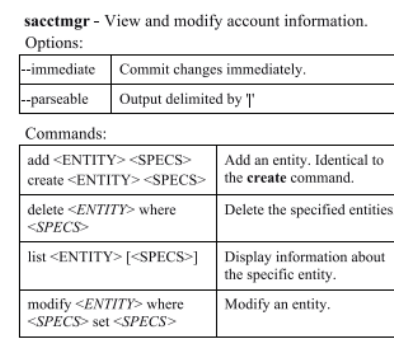

## Entities:

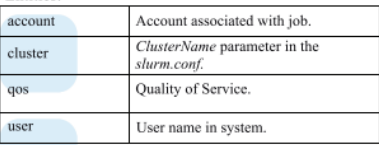

Job Management<br>sbeast - Transfer file to a job's compute nodes.

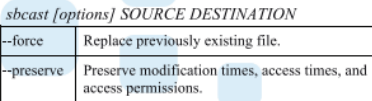

scancel - Signal jobs, job arrays, and/or job steps.

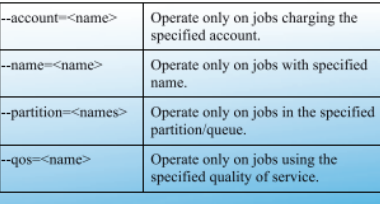

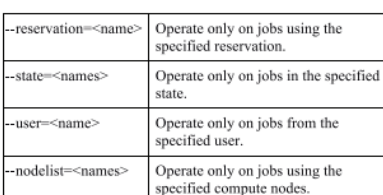

#### squeue - View information about jobs.

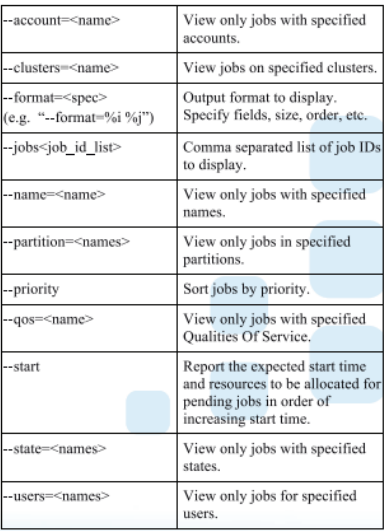

sinfo - View information about nodes and partitions.

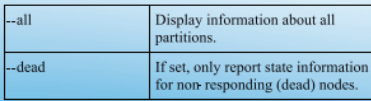

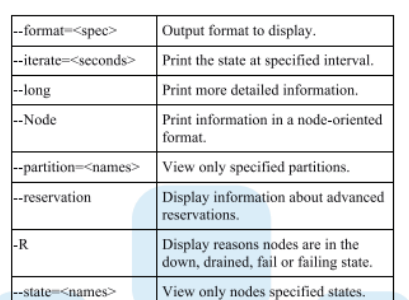

# scontrol - Used view and modify configuration and state.<br>Also see the sview graphical user interface version.

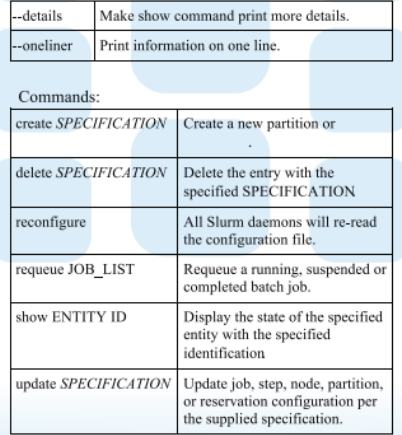

### **Environment Variables**

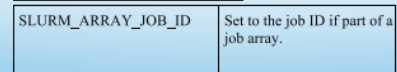

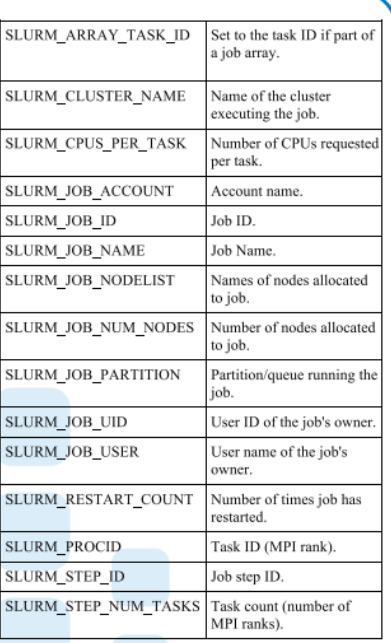

## **Daemons**

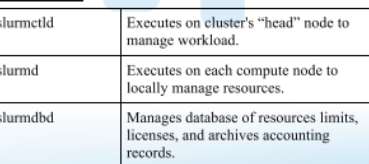

SchedMD slurm Copyright 2017 SchedMD LLC. All rights reserved. http://www.schedmd.com

# **Submitting jobs in parallel**

The command srun is the simplest way of running jobs in parallel. Below shows a simple example of running three python scripts in parallel. This will then produce a file named jobid.out, where jobid is the number of the job submitted. You can open this using nano jobid.out to view the output.

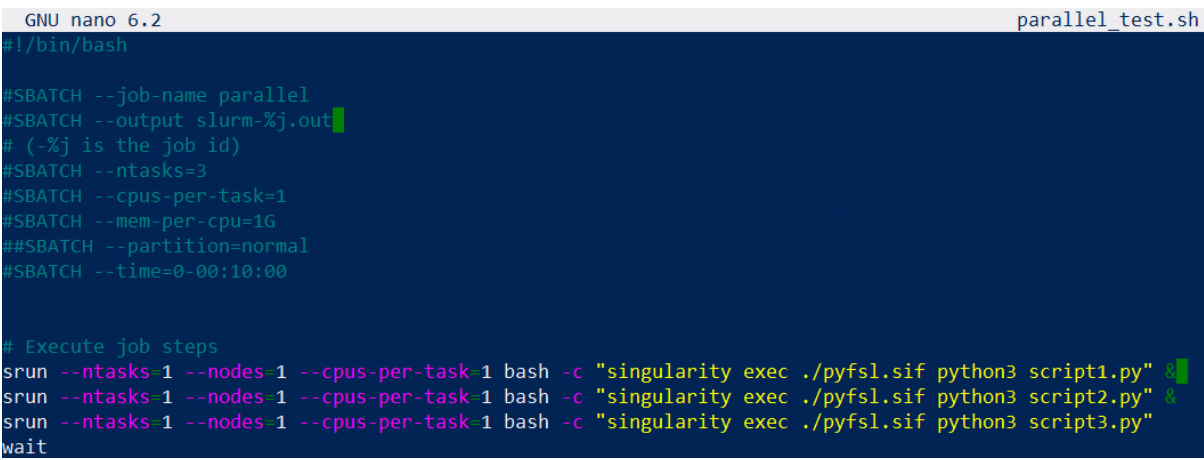